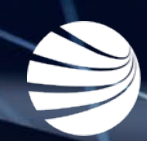

# PEGASUS CLIENT PORTAL

#### **BROADCSTING USER GUIDE Version 1.12**

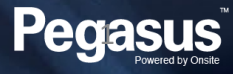

### Login to the Client Portal

#### Go to

[https://login.poweredbyonsite.com](https://login.poweredbyonsite.com/) and log in with your Pegasus Gateway Account

#### Click on the Client Portal Tab

This will log you in to the Client Portal and give you access related to your Onsite Track Easy User Rights and Permissions

- This guide assumes you already have an existing Pegasus Gateway Login and you have a Site or Realm user account in Onsite Track Easy.
- It also assumes you have created you Onsite Track Easy Tile in the Pegasus Gateway and then have added the Pegasus Client Portal Tile.
- **Aim:** To allow Client Portal Users (Onsite Track Easy Administrators/ Super Users/Supervisors/Data Administrators) the ability to perform a number of functions in the Client Portal.
- **Benefit:** The Client Portal offers a more streamlined view and approach to manipulating Employee and Contractor data that's pulled from Onsite Track Easy.
- **More information about the Pegasus Client Portal can be found at:** https://kb.pegasus.net.au/display/CA/Client+Portal

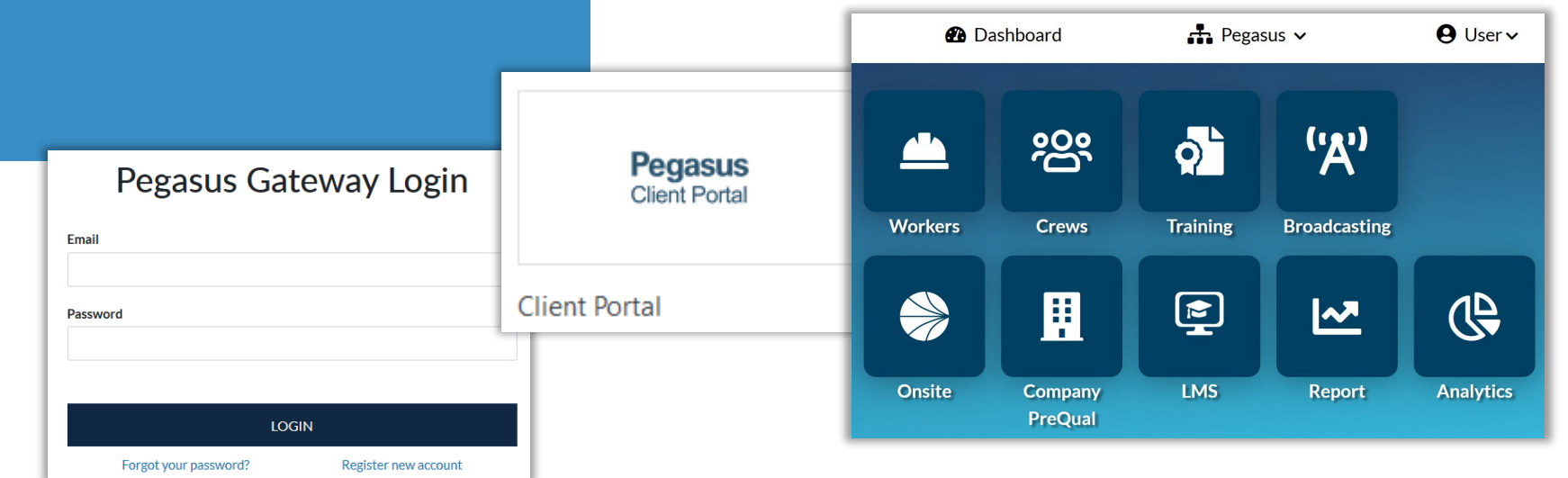

### Login to the Client Portal – Notes on your access

The "User" dropdown arrow will display your currently logged in Onsite Track Easy Account.

Click on "Dashboard" to return to the Pegasus Gateway screen

Click the dropdown arrow on your site/realm to change to another location, if you have those permissions.

- The generic Pegasus Demonstration Realm and Site will be used throughout this documentation.
- The colour scheme you will see is the approved layout Pegasus has applied to your company.
- Some features are restricted depending upon your Onsite Track Easy User rights. You might not have the ability to edit or modify in some cases.
- Not all links such as Training, Report, Companies or LMS work, once again depending upon your user rights and what has been configured for your Company.

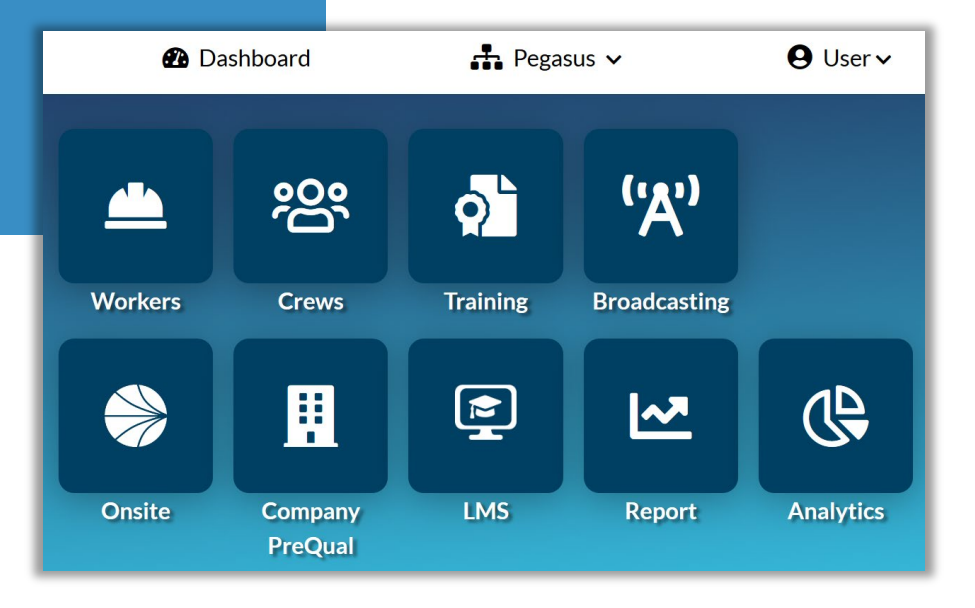

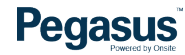

### Legend Page – Common Icons and Features

- 
- **This is the Edit Icon. Visible when you** have permissions to edit.

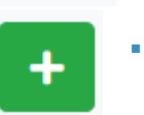

≰

**Onsite** 

- The Add Icon. Visible when you have permissions to add a component (e.g. Competency)
- The Bulk Add Icon. Visible when you have permissions. Used for adding people in bulk. (e.g bulk add people to a crew)

LMS

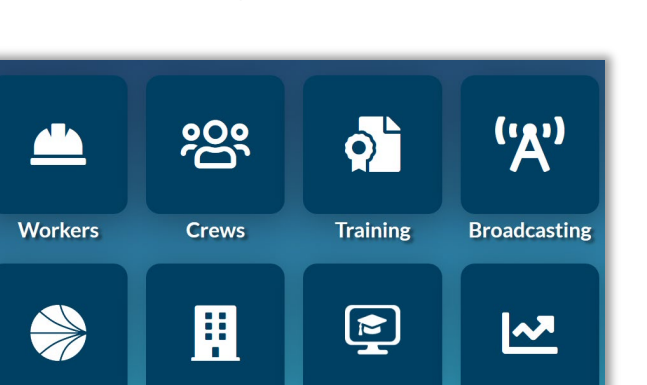

**Company** 

**PreQual** 

• The Colour Status icons represent Status on pages.

**GREEN** = Active and Valid **AMBER** = Expires withing 30 days **BLUE** = Pending Status **RED** = Expired

■ Colour Status Icons are visible on multiple pages in the Client Portal, limited to Workers, Crews and Training Pages.

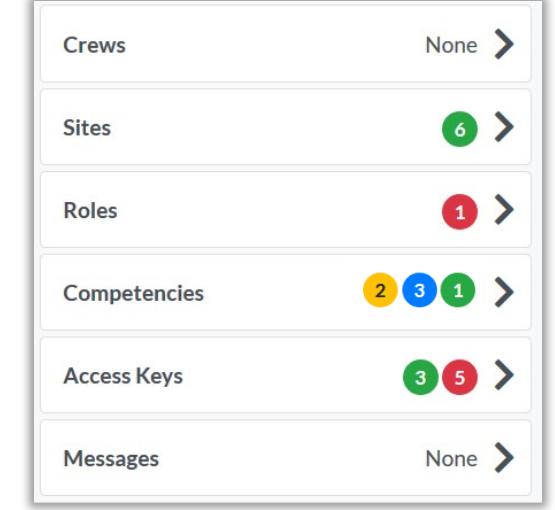

- The Worker, Crews, Training, Report and Broadcasting Tile Icons will launch the appropriate page in the Client Portal.
- The Onsite, Company PreQual and LMS Tiles will open a page in a new browser window. As these are essentially separate items to the Client Portal, they will open the option in a new window but still retain you Onsite Track Easy user rights and permissions in that new browser window.

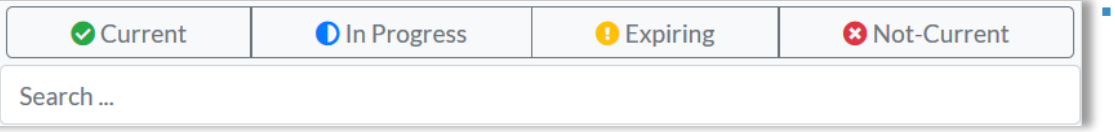

**Report** 

- The filter option appears on various pages. Click on each status icon to filter out unwanted Competencies, Roles, Access keys, to focus on the ones you need.
- The Search option allows you to type in letters or words to start filtering out unwanted items. Can be used in conjunction with the Status filter.

# BROADCASTING

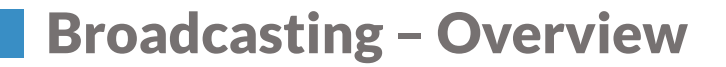

- **Broadcasting is the term used to send out mass messages to group types via SMS or Email from the Pegasus Client** Portal.
- This is a Paid module that your Pegasus Account Manager will need to implement in Onsite Track Easy before use.
- **IF In order to limit who can use this feature, new Onsite Track Easy User Rights have been developed.**
- *Can View All Broadcasts*
- *Can Send Email Broadcasts*
- *Can Send SMS Broadcasts*
- There are four (4) types of recipients configured for messaging:
- *All Workers who are associated to a Site (Site Broadcast)*
- *All Workers in a list for Explicitly Selected Workers (Worker Broadcast)*
- *All Workers in a list of Companies (Company Broadcast)*
- *All Workers in a list of Crews (Crew Broadcast)*
- Pegasus Account Managers will be responsible for updating the "SMS Packs" for users to send Bulk SMS Messages.
- A new status page will be available to see how much SMS credit will be remaining for those users.
- Notifications of successful Broadcasting events will be triggered to the person creating the Broadcast.
- Visibility of sent Emails/SMS Broadcasts will be available to users in the Client Portal.

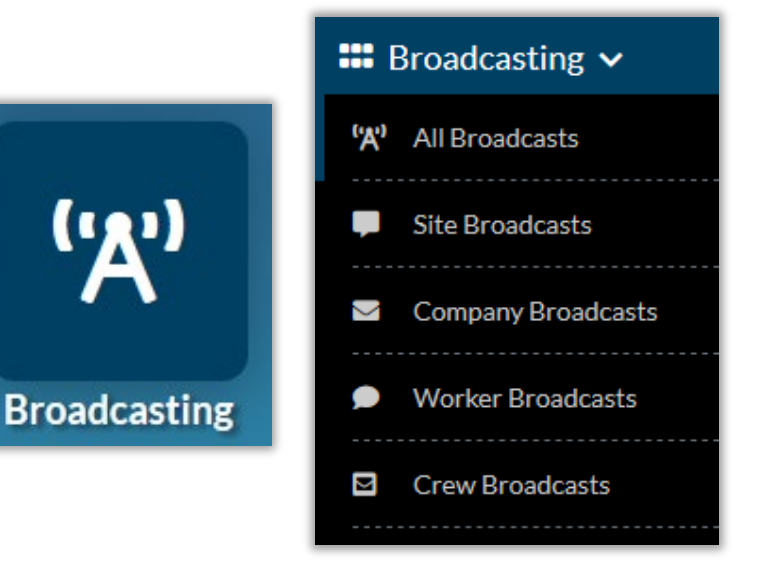

**Pegasus** 

### Broadcasting – Configuration

#### **Pegasus Account manager will enable the Add-in**

**Enable the Broadcasting Rights required against the user account in Onsite Track Easy.**

**Open the Client portal.**

**Broadcasting Icon should appear Solid. Click Icon to open.**

**If transparent, hovering over will access.** 

- Pegasus Account Manager will first need to enable this for your Site/Realm in Onsite Track Easy.
- Ability to edit user account permissions usually reserved for Site/Realm administrators. If you can't change your permissions, see your relevant Onsite Track Easy contact.
- Broadcasting icon will show as semi-transparent and display notification if Broadcasting ability is not turned on for your Site/Realm in the Client Portal.

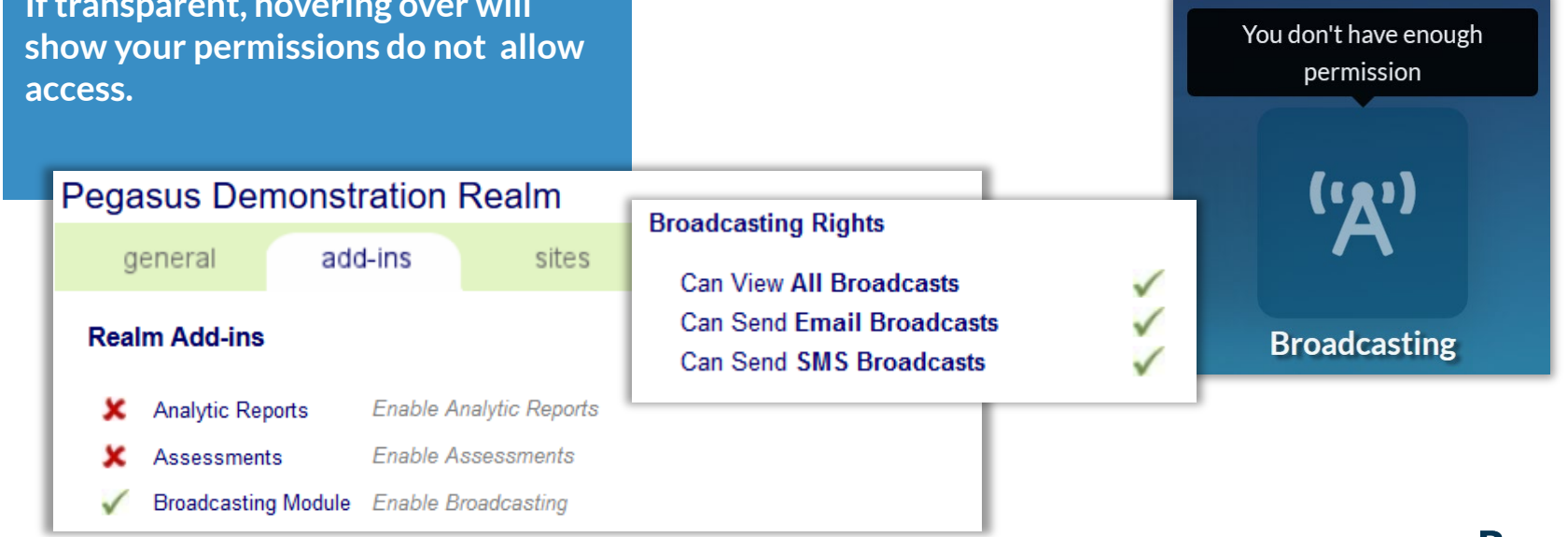

### Broadcasting – View Screens

#### **Click on Broadcasting Icon**

#### **Will open new screen**

**Can now move between each type of broadcast, or view all that have taken place with the "All Broadcasts" option.**

- Site Broadcasts Send SMS and/or Email to every currently Associated Worker at a site. Limited to Employees, Contractors and Visitors with completed Mobile Number/Email address listed. Blocked Workers get message too.
- Company Broadcasts Send SMS and/or Email to all Workers of a particular company with completed Mobile Number/Email address listed. Multiple companies can be sent the same message at once.
- Worker Broadcasts Send SMS and/or Email to Workers at a site. Limited to Employees, Contractors and Visitors with completed Mobile Number/Email address listed. Sent to selected Workers you choose.
- Crew Broadcasts Send SMS and/or Email to particular crews with completed Mobile Number/Email address listed. Multiple Crews can be sent the same message at once.

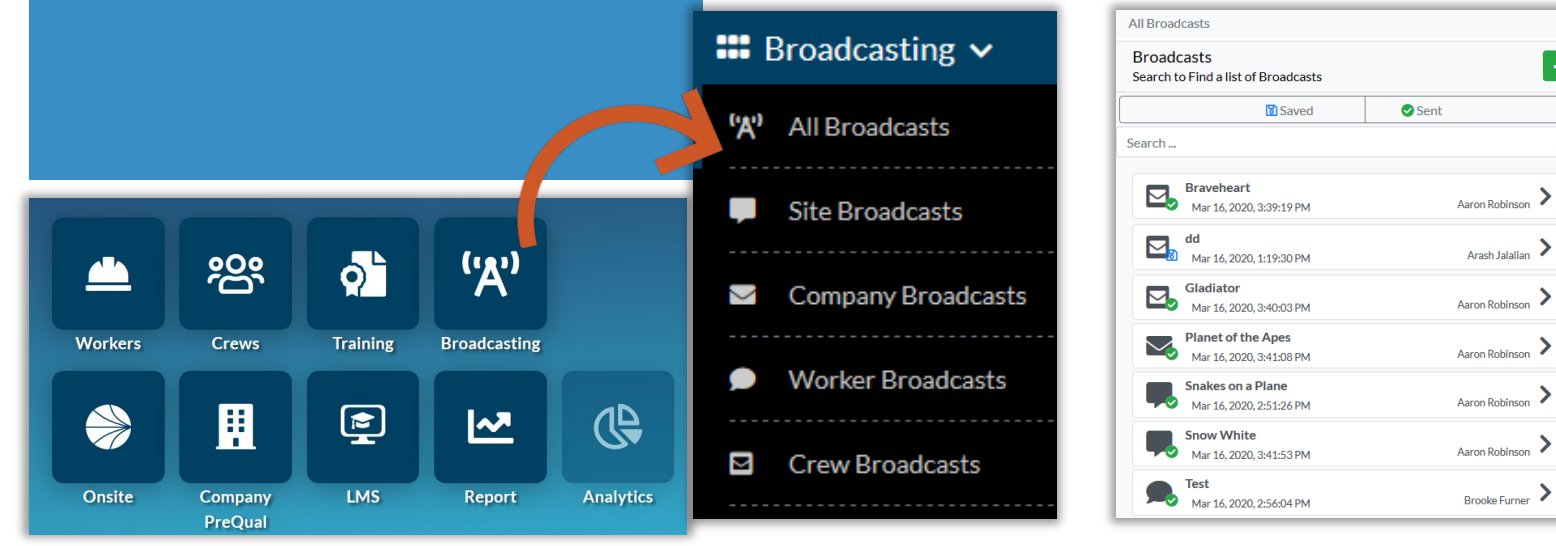

### **Pegasus**

 $\alpha$ 

### Broadcasting – Creating

#### Click on  $\mathbf{t}$  to open the New **Broadcast screen**

**Choose your Recipient Type from the dropdown. Crew for this example.**

**Click on the "…" to open the Recipient List. This is context sensitive so will change depending upon your chosen Recipient Type.**

- All Broadcasts use the same screens, so the process is documented here once.
- Each Recipient Type will cause the Recipient List to change context. Different results will display for each.
- Site Messages will only allow ONE Site to be selected.
- Worker Messages will allow multiple workers to be selected.
- Company Messages will allow multiple Companies to be selected.
- Crew Messages will allow multiple Workers to be selected.

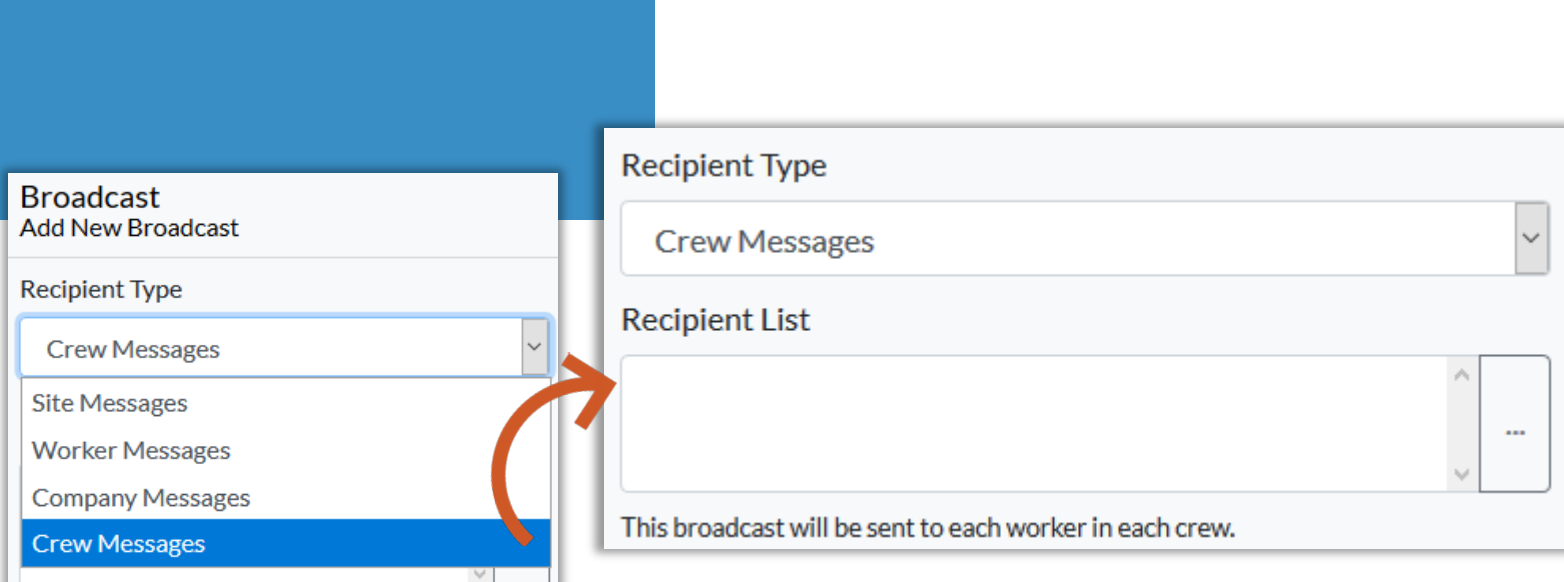

### Broadcasting – Creating

**From the Crew Select window, choose the crews you wish to send messages to.** 

**Can use Search feature to find crews if a lot of results show.**

**Once Ticked, press Save**

**Enter in Subject and Message**

**Tick SMS/Email delivery option**

#### **Press Save when ready**

- All Subject and Message screens work the same for all Recipient Types, so this example is using the Crew Recipients.
- Note there is 255 character limit for both SMS and Email messages.
- Can Save for later and edit before sending.
- Email, SMS or Both types can be sent. Note that SMS option is a cost and requires appropriate credit to successfully complete. Insufficient credit will stop message being sent until sufficient credit is available.

**Pegasus** 

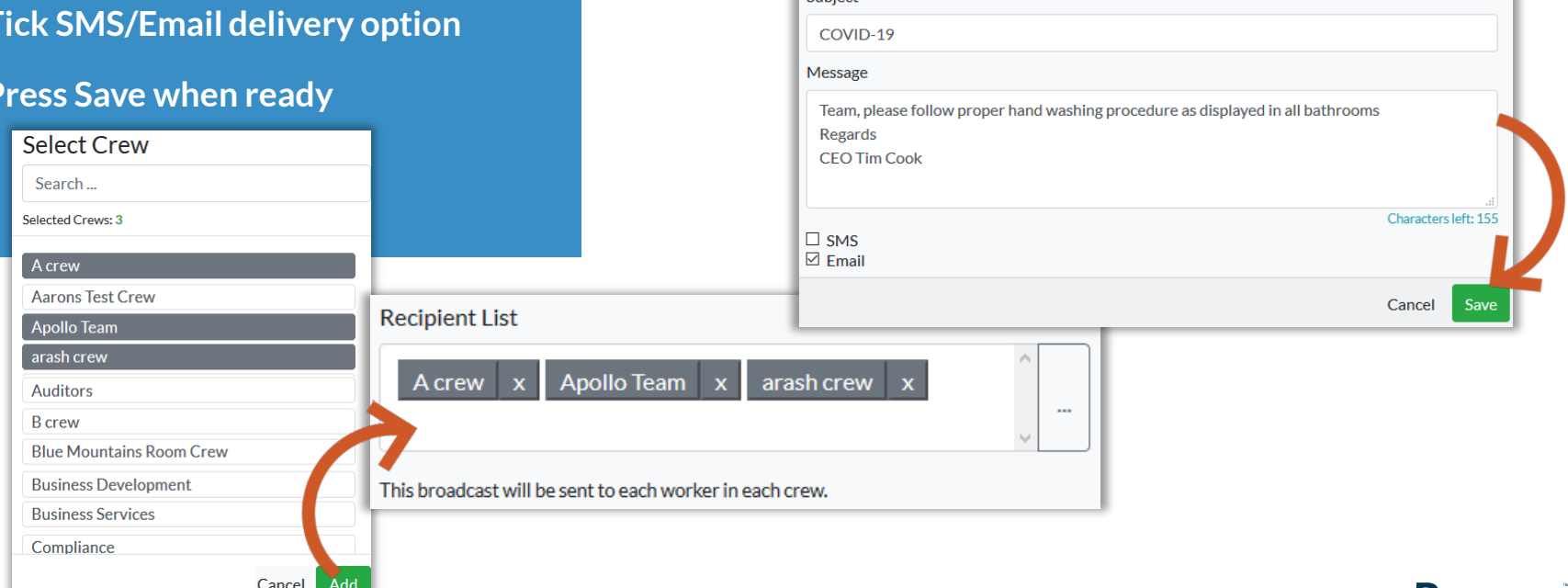

Subject

### Broadcasting – Saved Message Options

#### **Click on All Broadcasts**

**Search for message draft that was saved**

**Edit if required**

**Delete if required**

**Broadcasts** 

Search...

⊠

**Press Workers to review when receive message**

All Broadcasts / Broadcast Profile

Search to Find a list of Broadcasts

3 workers

arash message Mar 23, 2020, 4:36:53 PM

COVID-19

Mar 23, 2020, 1:19:42 PM

Mar 24, 2020, 12:38:10 PM

**圖Saved** 

- All broadcast screen allows you to search for messages sent or saved, and by keyword of Subject name.
- Can alter message before sending by pressing Edit icon  $\bullet$
- Can even change Broadcast type when editing.

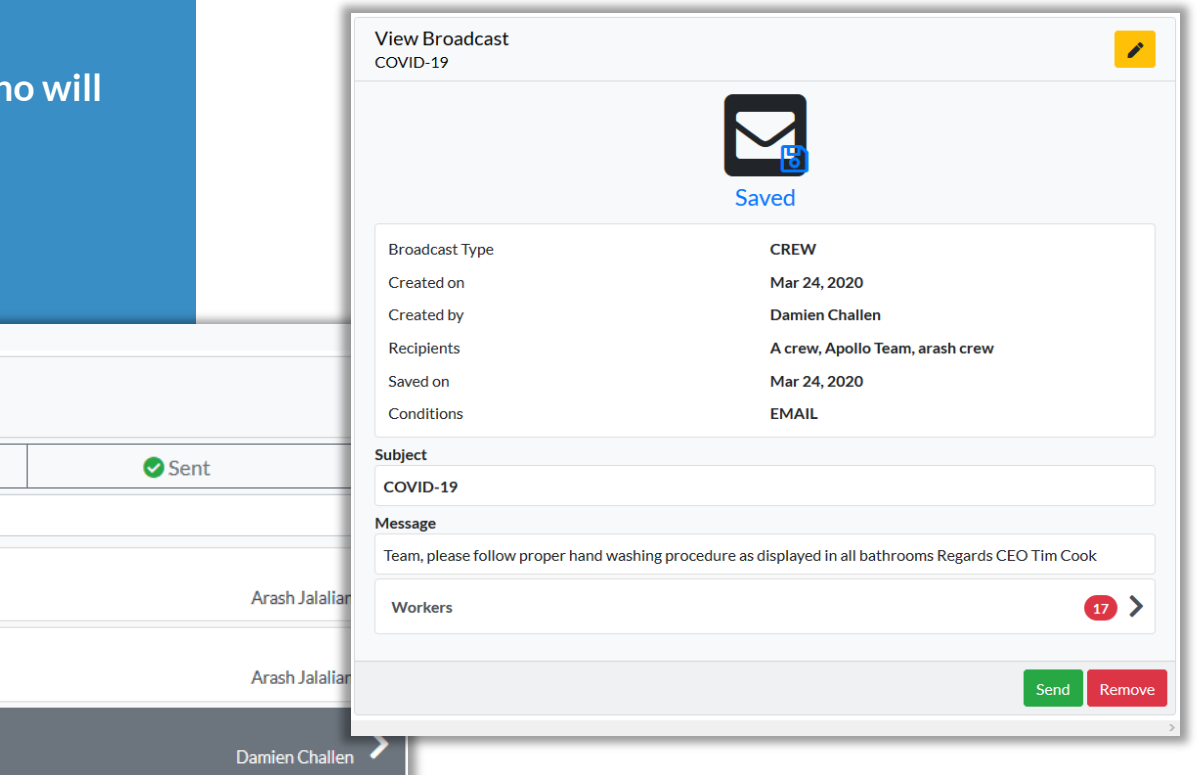

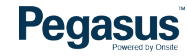

### Broadcasting – Saved Message Options

#### **Click on Workers**

**View Broadcast** 

**Broadcast Type** 

**Created on** 

Created by

**Recipients** 

Saved on Conditions

COVID-19

Workers

Message

Subject

COVID-19

**Can review who will receive message before sending**

**Will list number of workers expected to receive message**

**Can delete Broadcast completely**

- All Workers that will get message can be seen and searched from this list.
- Can scroll to see all workers. List will continue to cache as you continue to scroll down the list
- Cannot remove anyone from this list. You need to change the Broadcast Type and its recipients in order to do so.
- Can Remove this Broadcast before sending if you press Remove,

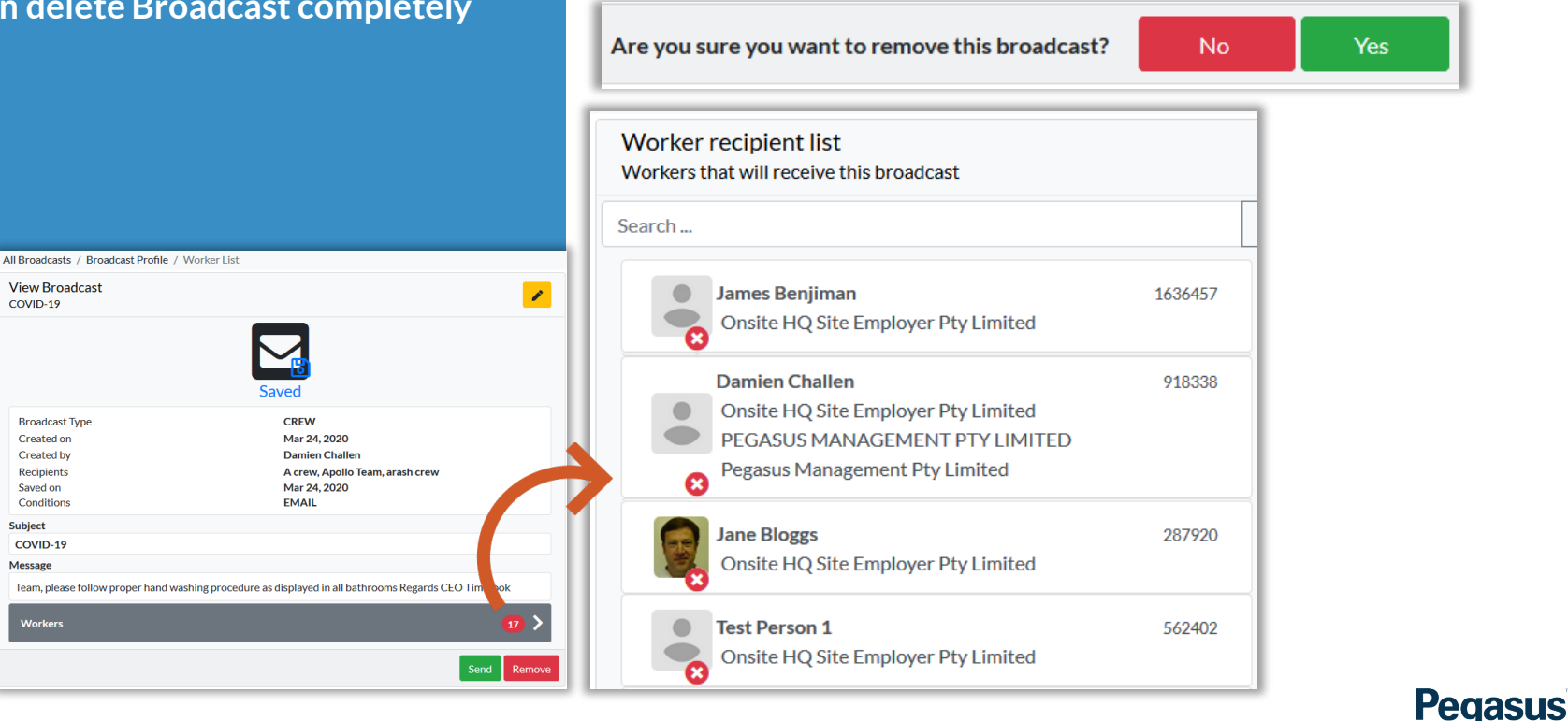

### Broadcasting – Sending Message

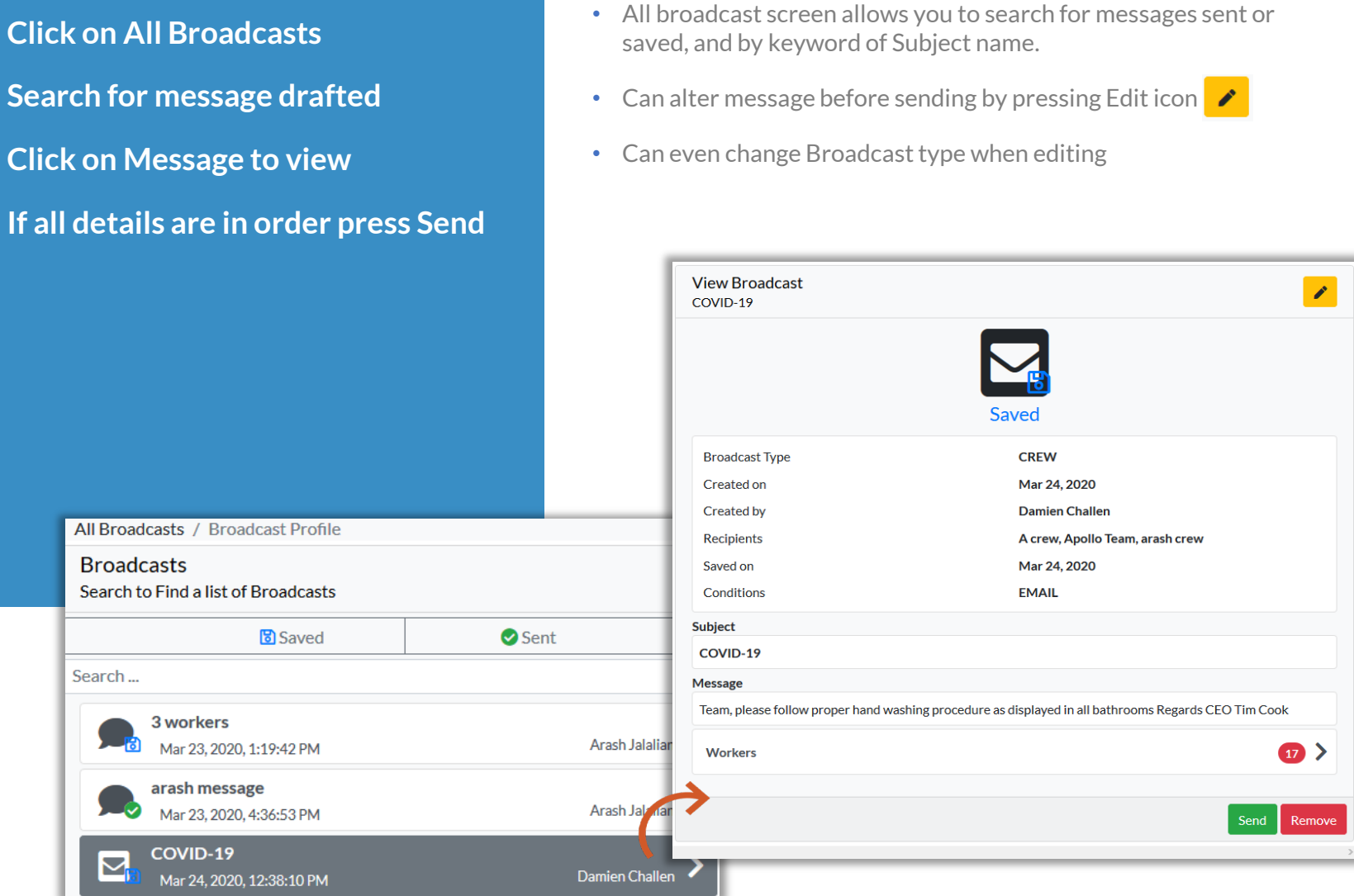

### Broadcasting – Sending Message

**Broadcasts containing SMS are checked to see if required SMS credit is available**

**Will inform of remaining credit.**

**Will refuse to send if exceed remaining credits.**

**If all ok, press Yes to send message**

- All Broadcast credits are managed by your Pegasus Account Manager.
- Note to Send Broadcasts still requires user account permissions

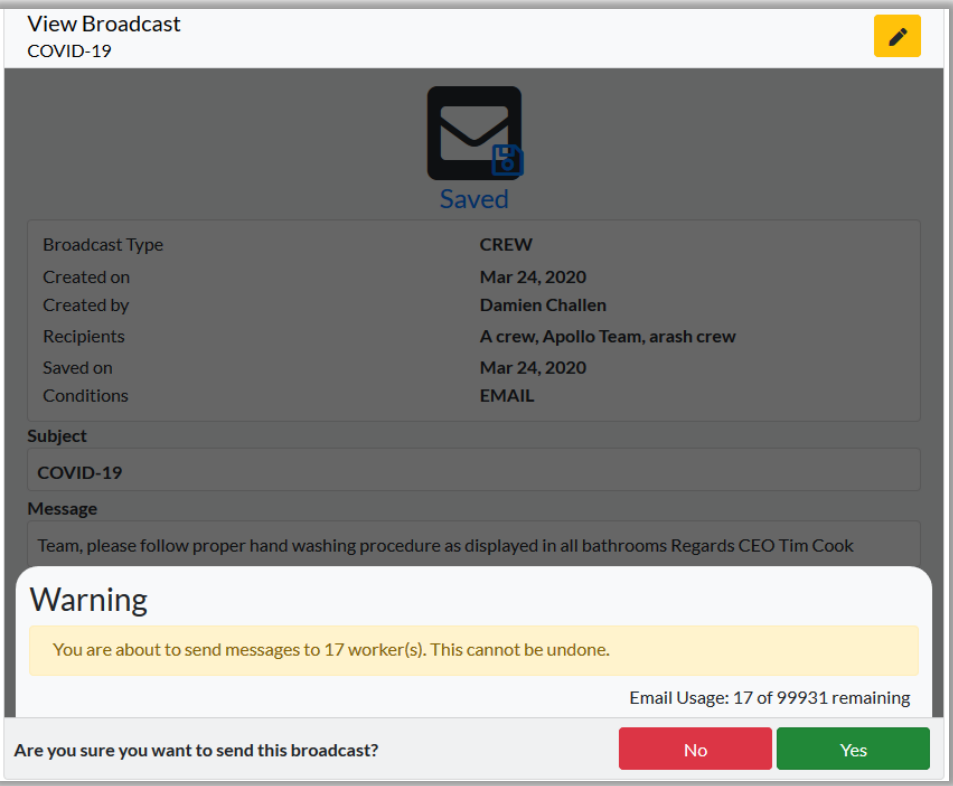

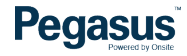

### Broadcasting – Sent Messages - Status

#### **Click on All Broadcasts**

**Search for message sent. Shows Green Tick when message was sent**

**Click on Message to view** 

COVID-19

Mar 24, 2020, 1:27:56 PM

- Message Status Field is added once Send is pressed.
- Begins with "Processing", ends with "Failed or "Sent"
- Shows the Global status of the Broadcast. If one person only received the message its classed as "Sent".
- Need to review status of workers to see who did and did not receive the Broadcast.

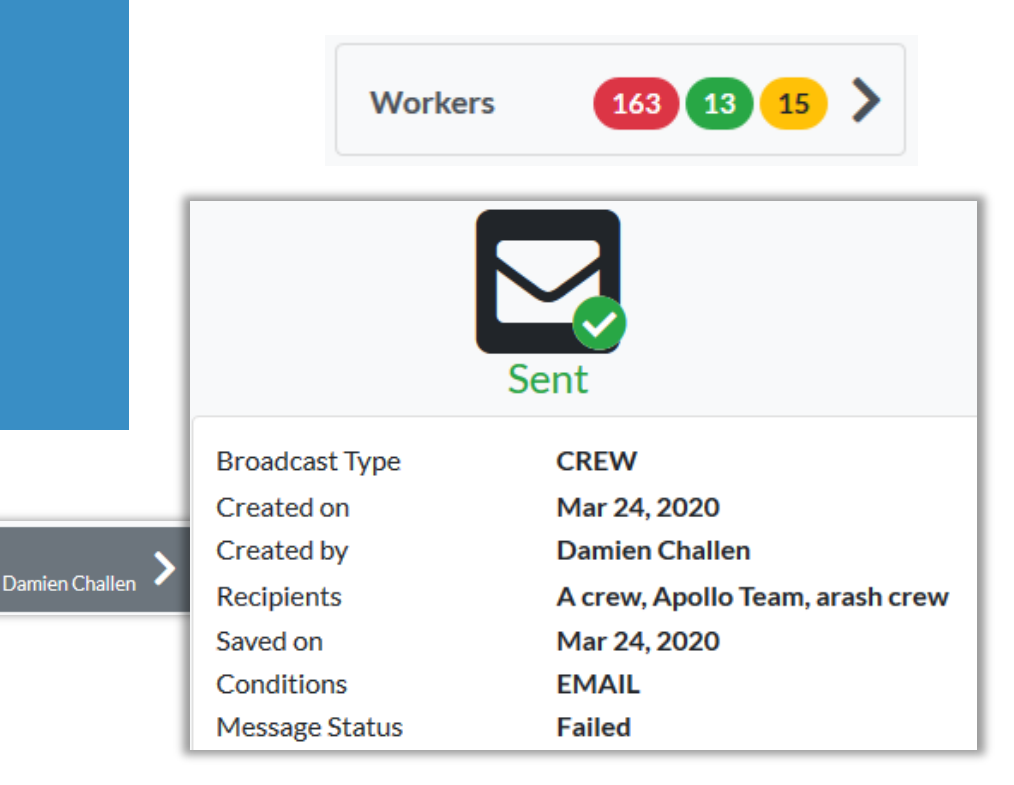

### Broadcasting – Sent Messages to Workers

**SMS Broadcast Messages – Will go to listed Phone # 1 under Profile in Onsite Track Easy**

**Email Broadcast Messages - Will go to listed Email #1 under Profile in Onsite Track Easy**

**Client Portal Profile can be edited to add the above values if not present**

**When successful message Sent, see examples 1 and 2**

tasks

**Worker Profile** 

New-Person Test

ID

**Types** 

Date of Birth

**Companies** 

New-Person Test (cardholder)

report

competencies

Onsite HQ Site Employer Pty Limited

New-Person

001 422 246

0420202020

NewPerson@pegasustest.com

**Test** 

0000

general

Default Company

Middle Name:

Last Name:

Phone 1: $*$ 

Phone  $2:$ 

Email 1: \*

Email 2: Address: \*

Card Id:

PIN:

**Works For** 

Cardholder First Name:

✓

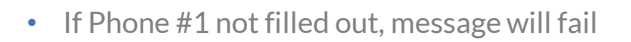

- Phone can be in format +614xxxxxxxx or 04xxxxxxxx
- Land line numbers will not send a sms e.g 02 or 08
- If Email #1 not filled out, message will fail
- Emails/SMS are sent from our dedicated notification server email address that is not monitored for email/SMS replies.

**Pegasus** 

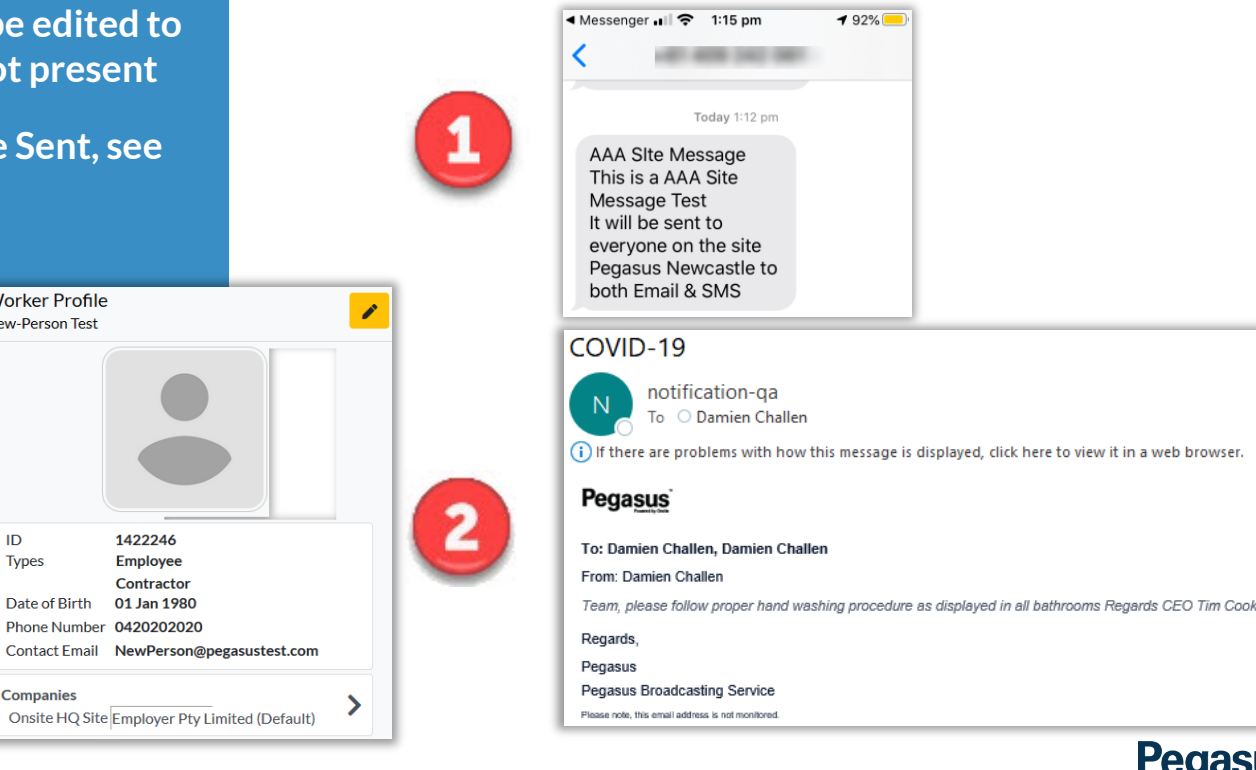

### Broadcasting – Viewing Status

#### **Click on All Broadcasts**

**Search for Worker**

**Can filter out via name search and status type**

**Click on Message to view**

- Can view each individual that was sent a message to check status.
- Partial = if both delivery methods were selected (SMS & EMAIL) it will show which delivery method was sent and which one wasn't.
- Reasons for message sending/not sending will be displayed.
- Reasons can be : Blocked, Missing, Failed, Empty Destination *(could not find valid email or sms where selected*)

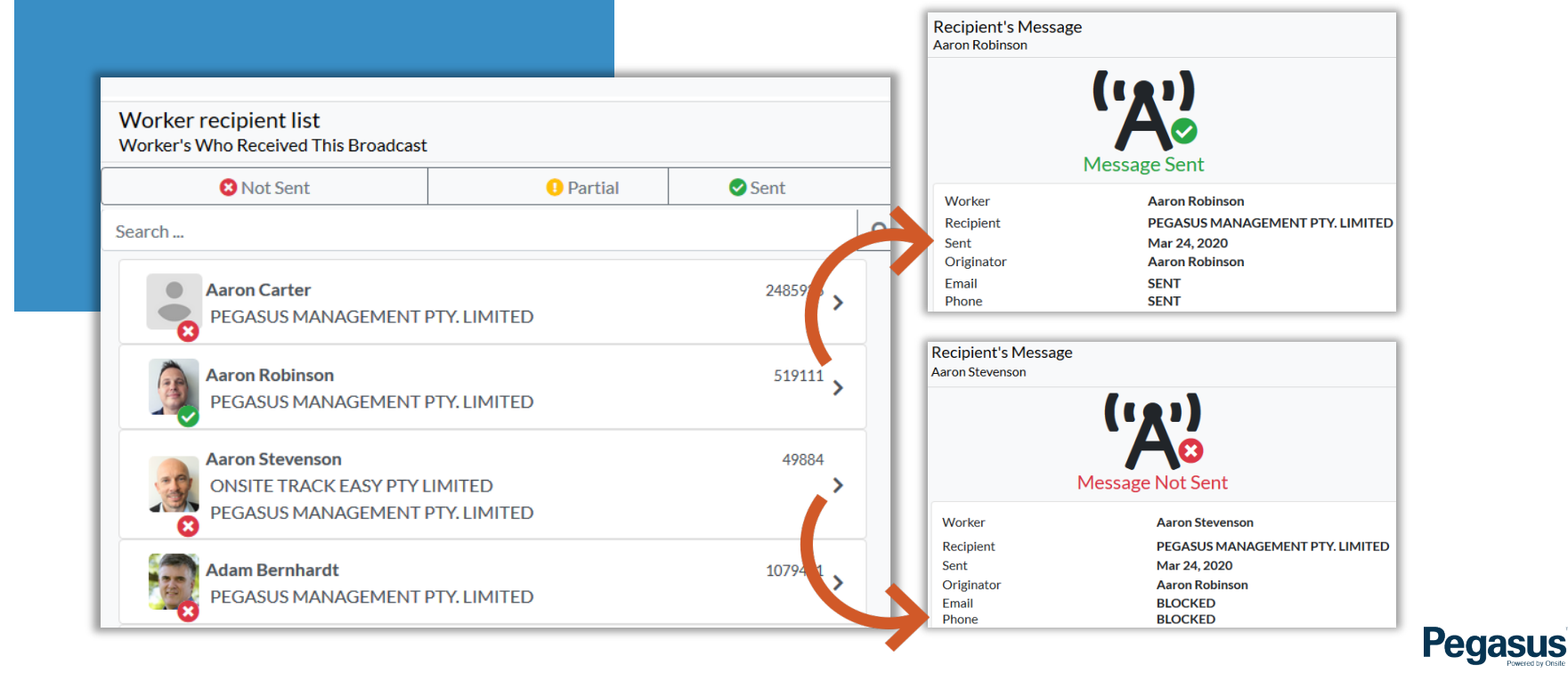

FOR QUESTIONS OR ASSISTANCE, PLEASE CALL

## **1300 131 194**

## OR EMAIL **support@onsitetrackeasy.com.au**

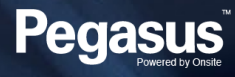